## **How to install a font**

1. Visit your favorite free font site. Here are a few examples: http://www.fontsquirrel.com/ http://www.google.com/fonts http://www.fonts500.com/ http://www.searchfreefonts.com/ http://www.1001freefonts.com/

2. Download your font. Two very common font file types for PC and Mac are **TrueType** or .ttf files and **Open Type** or .otf files. You are in good shape if the file you download is a .ttf or a .otf file.

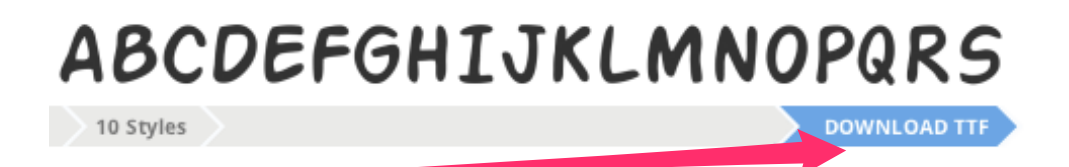

3. Now let us install the **.ttf** or **.otf** file. Click on Start. Then click on "Control Panel".

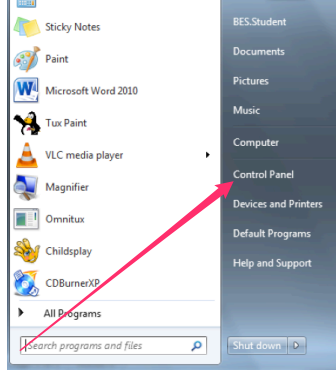

## 4. From there click on "Fonts".

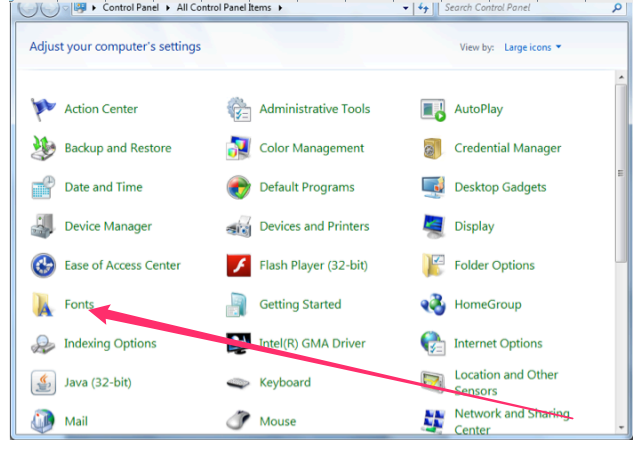

5. This will open the fonts folder. Paste or Drop your **.ttf** or **.otf** file into the fonts folder. The act of dropping the **.ttf** or **.otf** in this folder will automatically install your font. That's it!!!! Open your writing software and your new font should appear in the fonts field.

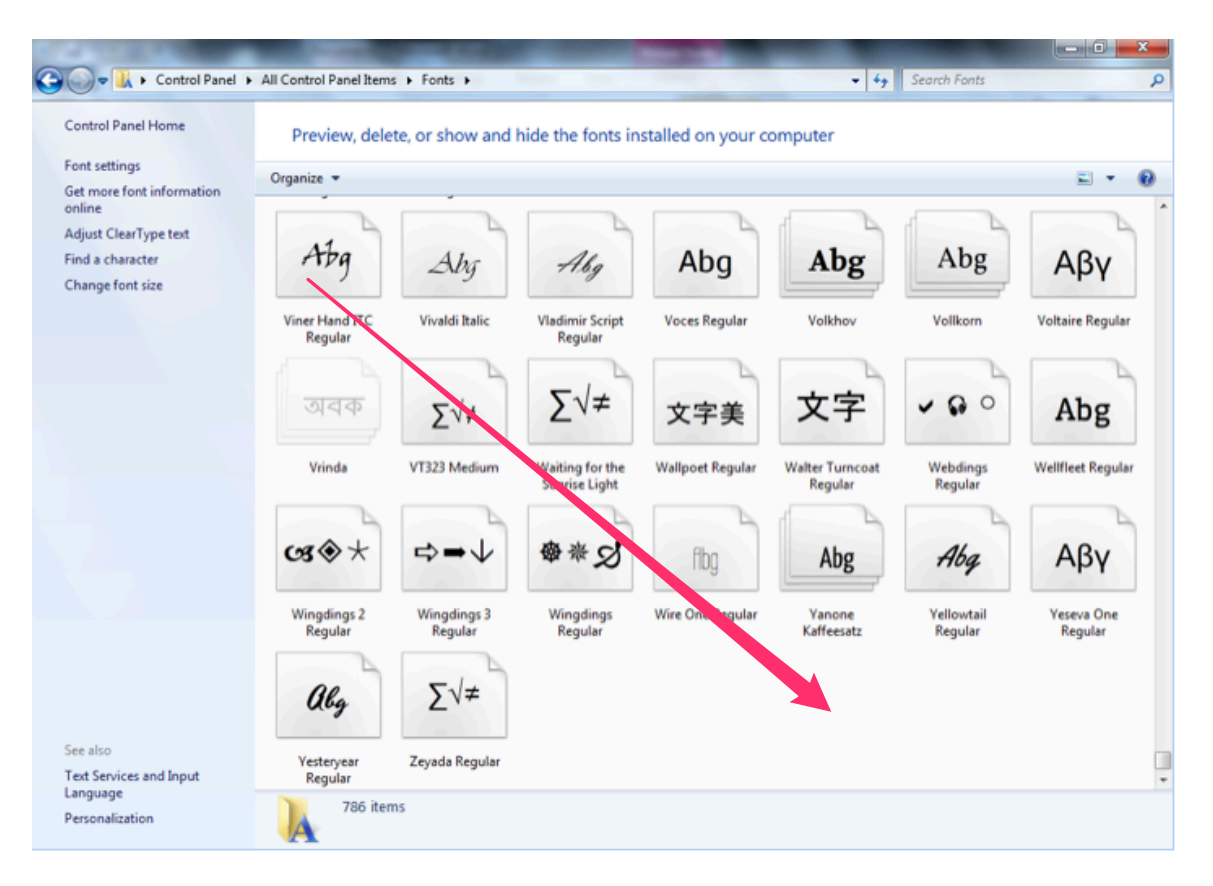